# 求人情報登録の入力手順について

(パソコンで入力してください。)

①「なりた・お仕事ナビ」トップ画面

上段 「ログイン」をクリック。

②求人情報入力のための認証

「ログインID」と「パスワード」を入力し、をクリック。

③求人情報入力メニュー(下記の画面)へ

※ここから事業者情報の編集や求人情報の登録、編集等の入力画面に入ります。

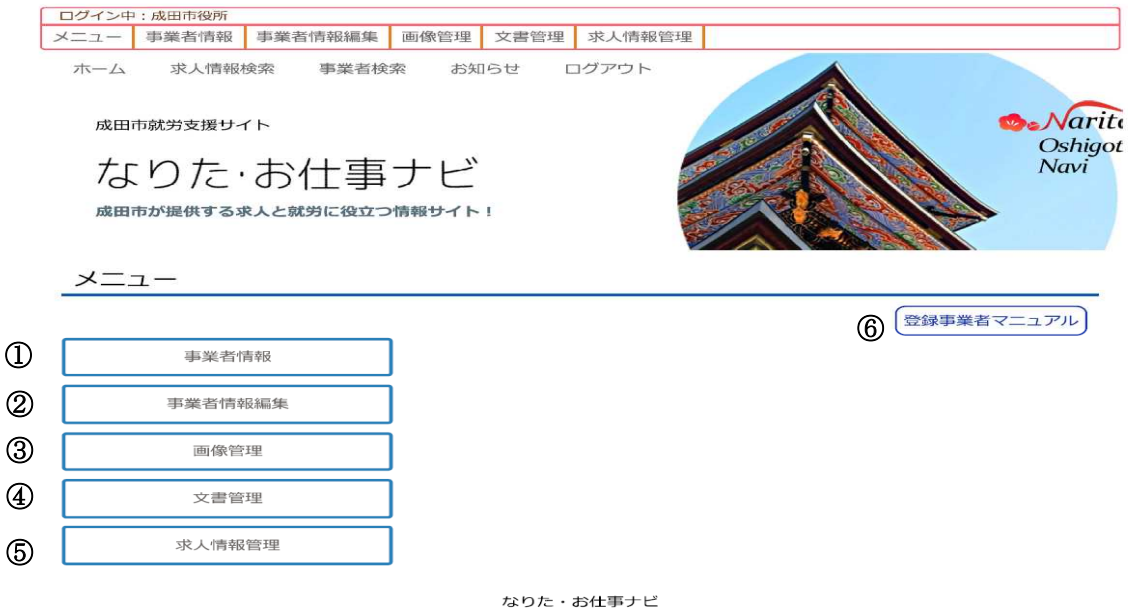

間い合わせ: [Mail] 〒286-0033 千葉県成田市花崎町760番地<br>- 成田市経済部商工課 (Tel) 0476-20-1622

# メニュー項目は下記のとおりです。

#### ①事業者情報

登録している事業者情報を確認することができます。

#### ②事業者情報編集

登録している事業者情報を編集することができます。

#### ③画像管理

任意の画像(3枚まで)を事業者情報に掲載することができます。

## ④ 文書管理

任意の文書(Word、JPEG、PDF、PNG、GIF)(2 枚まで)を事業者情報に掲載することができます。

### ⑤求人情報管理

求人情報の登録、編集、削除が行えます。

## ⑥登録事業者マニュアル

事業者情報変更や求人情報の登録、編集方法等が掲載してあります。

\*なお、上記登録内容については、パソコン上ではすべて閲覧できますが、携帯サイトでは求人情 報のみの表示となります。